# Cite While You Write™ in Microsoft Word

Utilizati plug-in-ul *EndNote Web* Cite-While-You-Write pentru a insera referinţe şi pentru a edita citate şi bibliografii imediat în timp ce vă scrieti lucrările în Word.

## Găsiti citări

şi introduceţi-le în lucrarea dumneavoastră.

#### Editarea bibliografiei **2**

De fiecare dată când găsiţi şi inseraţi un citat în documentul dumneavoastră, bibliografia este editată imediat în funcție de stilul selectat. Puteți alege între mii de stiluri disponibile.

#### Editaţi citarea (citatele) **3**

pentru a adăuga sau exclude informații în / din citări, pentru a adăuga sau şterge o citare sau pentru a modifica ordinea citărilor într-un grup.

## Cite-While-You-Write cu *EndNote Web*, *EndNote* pe computer sau ambele **4**

Documentele create prin utilizarea Cite-While-You-Write în *EndNote Web* sunt compatibile şi cu *EndNote* pe computer. Puteţi începe un document prin utilizarea *EndNote* pe computer, puteţi adăuga citate la acesta extrase din biblioteca dumneavoastră *EndNote Web*, iar citatele şi bibliografia vor fi editate şi actualizate imediat. În Preferinţe, puteţi alege bara de instrumente Cite-While-You-Write pentru *EndNote* pe computer sau pentru *EndNote Web*.

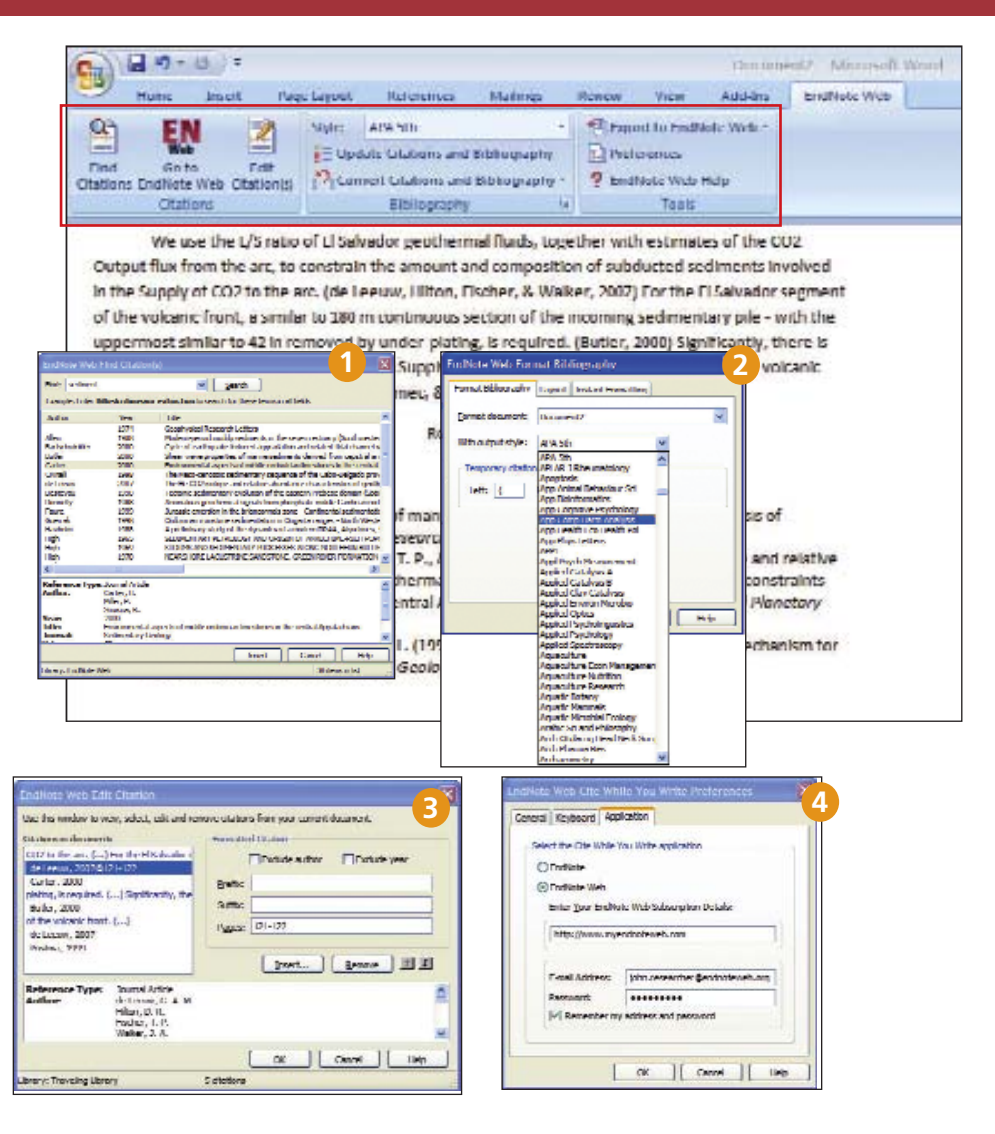

# Transferarea referinţelor în / din EndNote pe computer

Puteţi transfera fără probleme referinţele către sau din bibliotecile *EndNote* pe computer prin utilizarea *EndNote* versiunea X.0.2. sau a unei versiuni mai noi.

## În EndNote

Selectaţi Instrumentele / *EndNote Web* ...

#### Selectarea sensului **2**

Puteti să transferati din Internet către computer (și să permiteţi în mod specific existenţa copiilor sau nu) sau de pe computer către Internet (prezentând referinţele, toate referintele dintr-o bibliotecă sau toate referintele dintr-un grup).

#### Informaţii despre biblioteca Web **3**

Click pe butonul "Informaţii despre biblioteca Web" pentru a vedea câte referinţe aveţi în biblioteca dumneavoastră *EndNote Web*.

### **Transfer 4**

Puteți transfera până la 500 referințe deodată.

## Obţinerea ajutorului

Click pe butonul Ajutor de pe orice pagină pentru a obţine o asistenţă detaliată cu privire la caracteristici, ca și indicații și exemple de căutare detaliate.

Contactati Serviciul Asistentă Tehnică pentru regiunea dumneavoastră la: http://scientific.thomsonreuters.com/support/techsupport

Contactati echipa de educatie la:

http://scientific.thomsonreuters.com/support/training/contacttraining/

Pentru a vizualiza un modul înregistrat de instruire, vizitati: http://scientific.thomsonreuters.com/support/recordedtraining/

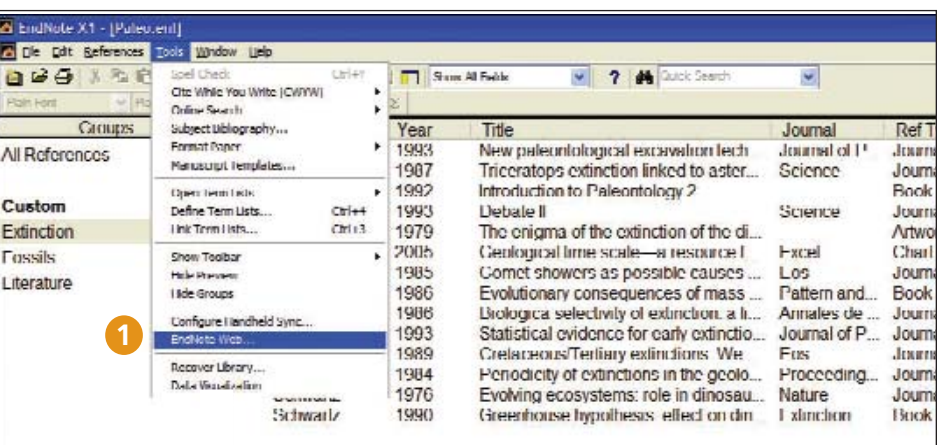

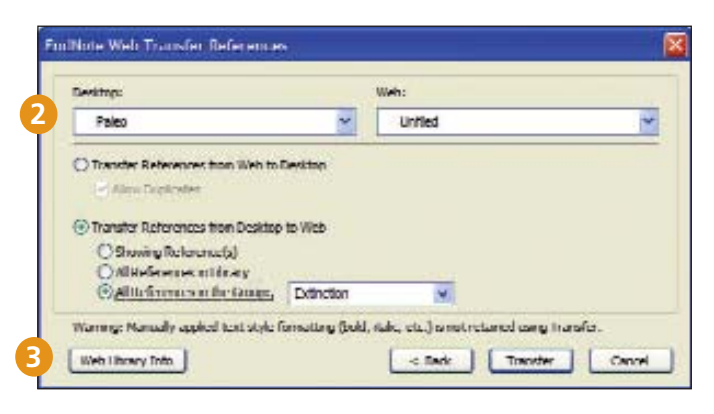

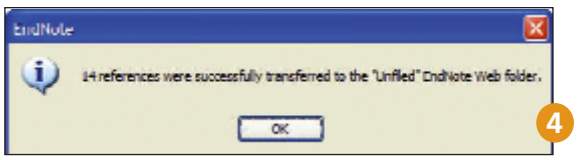

## **ISI WEB OF KNOWLEDGE<sup>SM</sup>**

# EndNote Web<sup>®</sup> Card pentru Consultare Rapid

Web este un serviciu bazat pe Internet, creat în sprijinul studenţilor şi cercetătorilor în cadrul procesului de scriere a unei lucrări de cercetare. *ISI Web of Knowledge*, *EndNote* şi *EndNote Web* sunt create pentru a lucra împreună fără probleme şi pentru a vă aduce cercetarea la zi.

Studenţii îşi pot organiza referinţele pentru a le cita în lucrări. Cercetătorii profesionişti şi masteranzii sau doctoranzii pot utiliza *EndNote Web* pentru a completa *EndNote* sau alte instrumente de scriere computerizate, ca şi pentru arhivarea referinţelor între mai mult sesiuni de căutare *ISI Web of Knowldge*.

## EndNote Web vă permite...

• să adunati rapid și ușor informatii privind referințele dintr-o largă varietate de surse de date on-line cum ar fi *PubMed* şi *ISI Web of Knowledge* prin intermediul exportului direct, căutării on-line sau prin importarea fişierelor text

• să arhivati până la 10.000 referinte în propria dumneavoastră bibliotecă protejată cu ajutorul unei parole şi care poate fi accesată de oriunde aveţi acces la Internet

• să împărtăşiţi referinţe cu alţi utilizatori *EndNote Web* pentru a simplifica colaborarea cu aceştia

• să transferaţi referinţe în sau din *EndNote* din sau pe computerul dumneavoastră

• Cite-While-You-Write™ (Includeţi citări în timp ce scrieți) în Microsoft Word pentru a insera referințe și pentru a edita imediat lucrările

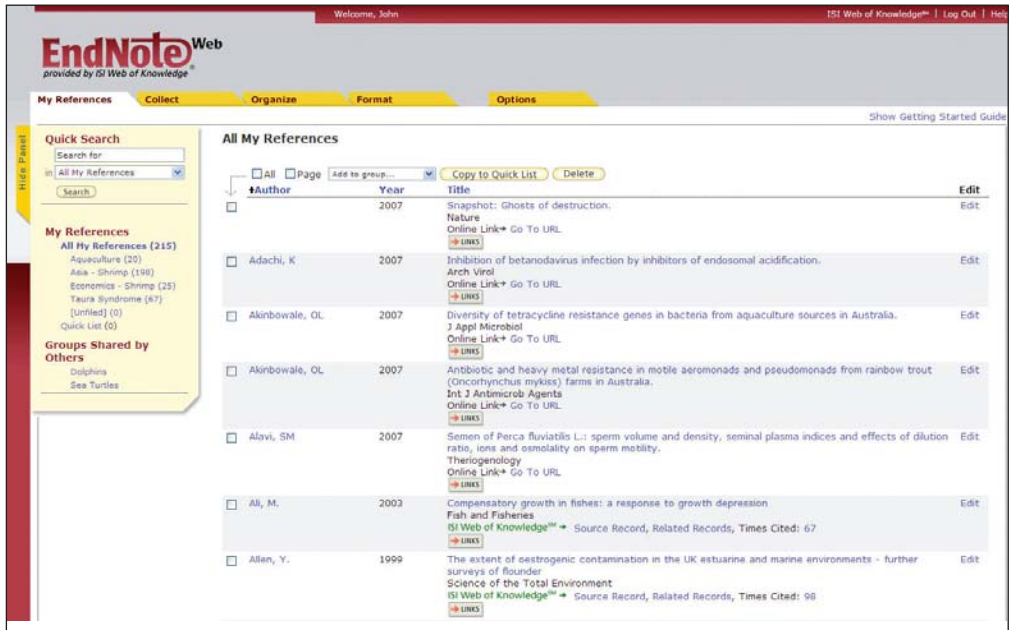

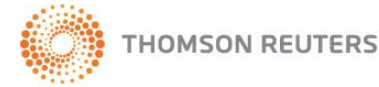

# Înregistrarea

## Înregistrare pentru Accesare

Înregistraţi-vă pentru a vă crea propria bibliotecă *EndNote Web* protejată cu o parolă.

Mergeți la www.myendnoteweb.com și click pe link-ul "Sign-Up" pentru a efectua înregistrarea.

Dacă sunteţi deja înregistrat în *ISI Web of Knowledge*, nu trebuie să vă mai înregistraţi pentru *EndNote Web*. Mergeţi la www.myendnoteweb.com şi accesaţi-vă contul prin utilizarea aceloraşi informaţii (numele utilizatorului şi parola).

#### Instalarea barelor de instrumente **2**

Click pe link-ul "Downloadare Programe de instalare" [Download Installers]din partea inferioară a paginii.

De aici vă puteți downloada programele de instalare pentru plug-in-ul *Cite-While-You-Write* destinat Microsoft Word, pentru Windows sau Macintosh, ca şi barele de instrumente *EndNote Web* pentru Internet Explorer (doar Windows) sau Firefox (Windows sau Macintosh).

# Ghidul de iniţiere **3**

Prima dată când intraţi în contul dumneavoastră *EndNote Web* după înregistrare veţi vedea Ghidul "Iniţiere EndNote Web" [Getting Started with EndNote Web] care oferă link-uri pentru a vă ajuta să vă colectați, organizați și editați referințele. Puteți vizualiza acest Ghid la orice moment prin click pe link-ul "Arată / Ascunde Ghidul de inițiere" [Show/Hide Getting Started Guide] din partea superioară dreapta a paginii.

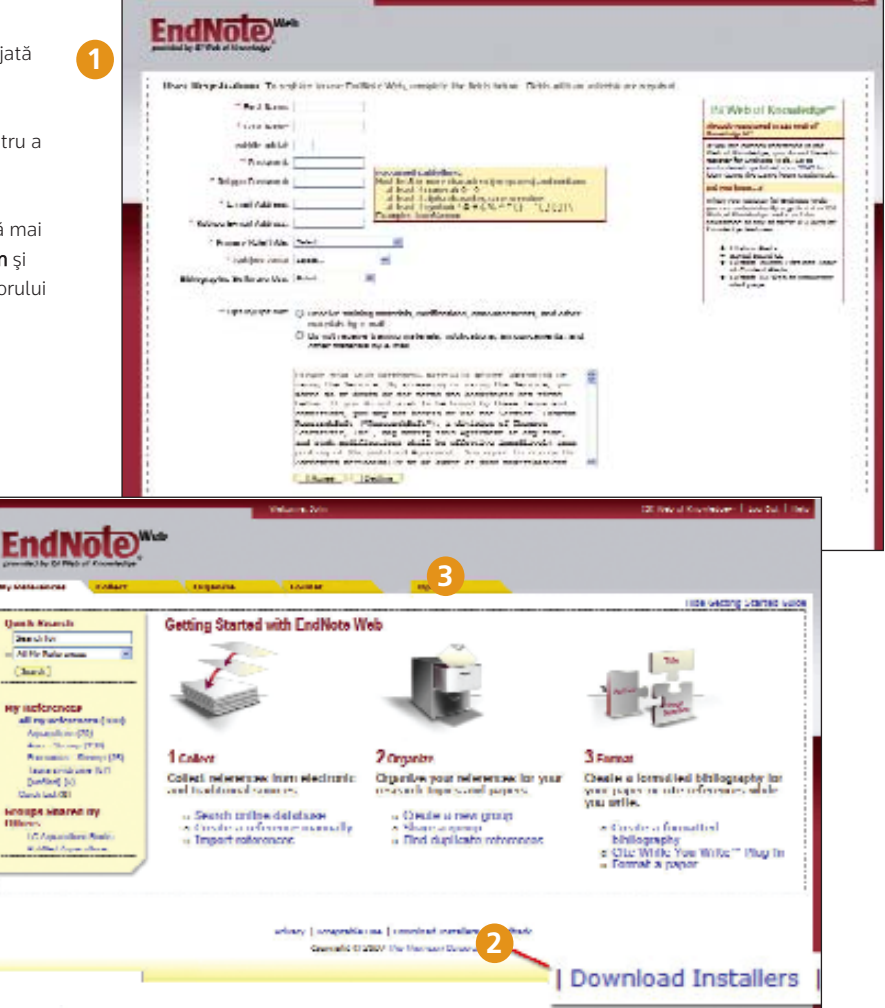

# Colectarea referinţelor

# Exportul direct

Atunci când căutați în resursele din *ISI Web of Knowledge*, vă puteți salva rezultatele căutării direct în biblioteca dumneavoastră *EndNote Web* prin click pe butonul "Save to EndNote Web" [Salvare în EndNote Web]. Referintele din cadrul acestor resurse salvate în biblioteca dumneavoastră *EndNote Web* vor fi prezentate cu o icoană *EndNote Web*, astfel arătându-vă că aceste referinţe au fost deja salvate în biblioteca dumneavoastră

### Căutarea on-line **2**

Pentru a efectua o căutare, click pe secțiunea "Collect" [Colectare], apoi pe "Online Research" [Căutare online]. Puteţi efectua căutări ale produselor *ISI Web of KnowledgeSM* , *PubMed®* şi ale multor alte cataloage ale bibliotecilor şi site-uri de bazelor de date cu referinţe, direct prin intermediul *EndNote Web* .

## Adăugarea manuală a referinţelor

Puteţi, de asemenea, să introduceţi referinţe în biblioteca dumneavoastră Click pe "New Reference" [Referință nouă] din secțiunea "Collect" [Colectare], selectați referinţa introdusă şi introduceţi datele bibliografice în fiecare dintre câmpurile adecvate. **3**<br>**P**<sub>*a*</sub><sup>*h*</sup> in **4** 

# Importarea referinţelor

La fel, puteți adăuga referințe la biblioteca dumneavoastră prin importarea referințelor într-un fișier text simplu. Click pe "Importare referințe" de sub secțiunea "Collect" [Colectare], căutați pentru a selecta fișierul text, alegeți filtrul corect pentru importare și apoi faceți click pe butonul "Import".

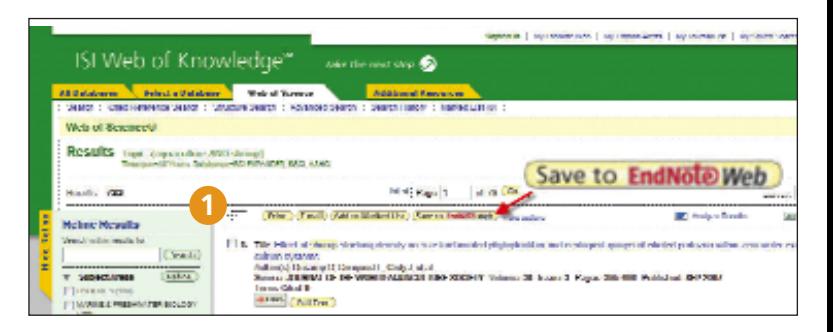

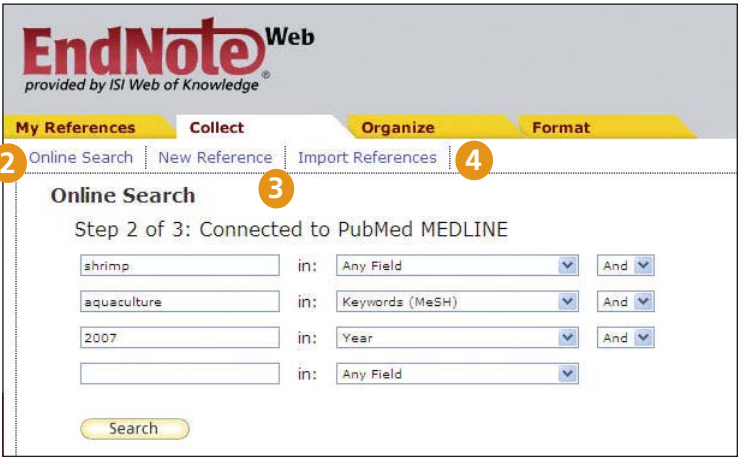

# ENDNOTE WEB®

# Organizarea şi împărtăşirea referinţelor

#### Referinţele mele **1**

În sectiunea "My References" [Referintele Mele] veti vedea o fereastră cu mai multe coloane ce prezintă un rezumat al referinţelor dumneavoastră În tabelul de navigare din stânga puteţi vedea Grupurile dumneavoastră de referinţe, ca şi orice Grupuri pe care alti utilizatori *EndNote Web* le-au împărtășit cu dumneavoastră

Click pe titlurile coloanelor pentru a vă sorta referintele în ordine alfabetică în acel câmp.

Click pe numele oricărui autor pentru a căuta şi a vizualiza o listă de referinţe a acelui autor. Click pe orice titlu pentru a vizualiza fereastra cu referinte detaliate. Click pe link-ul Editare pentru a modifica o referinţă.

Atunci când selectați în grup din "All My References" [Toate Referințele Mele] situat în tabelul de navigare din stânga, grupul va apărea separat prezentând câmpurile autor, an şi titlu ale fiecărei referinţe. Fiecare pagină va prezenta 10 referinte automat, dar puteti face setări și pentru a vă arata până la 50 de referinte pe o pagină. Utilizaţi meniul de paginaţie din partea inferioară a fiecărei pagini pentru a căuta în cadrul grupului.

Click pe căsuțele de bifat și utilizați meniul drop down "Add to Group" [Adăugare la Grup] pentru a adăuga referinţe la un grup. O referinţa poate fi inclusă în mai multe grupuri.

### **Organizare 2**

În secţiunea "Organizare" puteţi crea, şterge sau redenumi propriile Grupuri (până la 500) pentru a vă ajuta la clasificarea referintelor dumneavoastră

După crearea unui grup, click pe butonul "Share Group" [Participare la Grup] pentru a împărtăși referintele din acel Grup cu alti utilizatori *EndNote Web*.

Puteți deține înregistrări copii în biblioteca dumneavoastră Click pe link-ul "Find Duplicates" [Găsire Duplicate] din sectiunea "Organize" pentru a identifica și şterge cu uşurinţă copiile. La momentul identificării copiilor, *EndNote Web* compară câmpurile Autor, An, Titlu şi Tipul Referinţei.

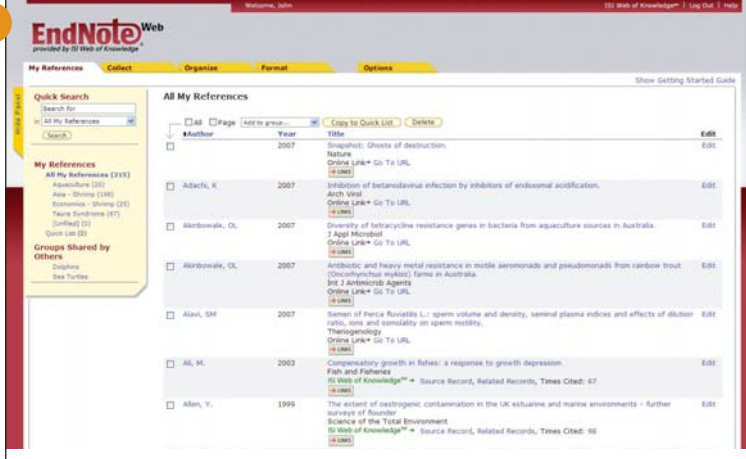

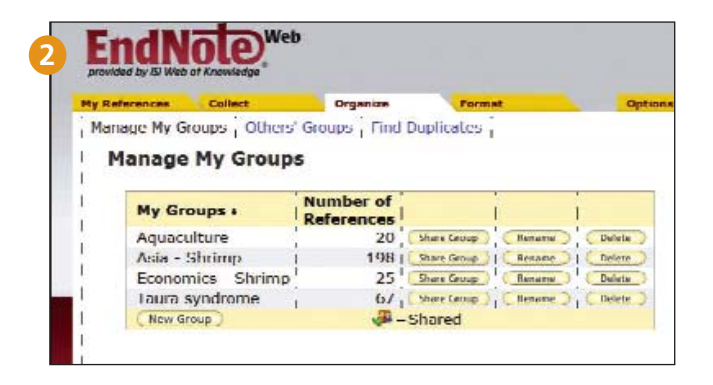